## Logging into and out of RHC70s.org

This is now a whole lot simpler than it used to be.

There is a bar at the top of every page on the website (on tablets and phones it may not be visible and you may need to drag it down).

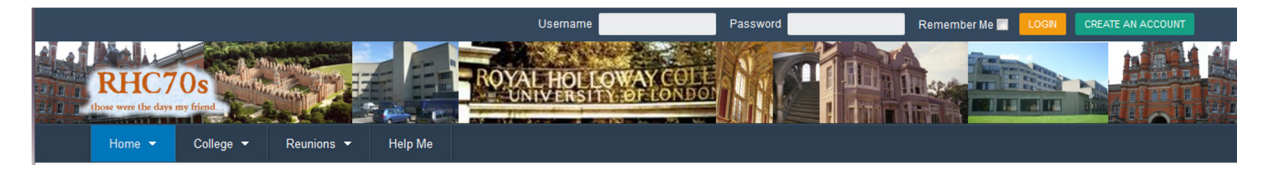

And on the right hand side there is a box to log in.

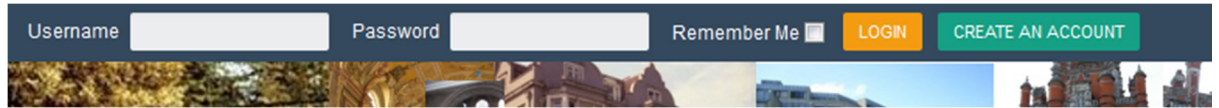

Just enter your username and password and then click LOGIN.

If the details are correct it will take you to a welcome page. Once logged in the main menu at the top of the screen will expand to offer a lot more options.

You can then navigate around the site using the menus or various links on various pages.

The top bar on the screen will change to show your name, a cogwheel and a Logout button on the right hand side. The cogwheel lets you adjust your settings and preferences and add a profile picture etc.

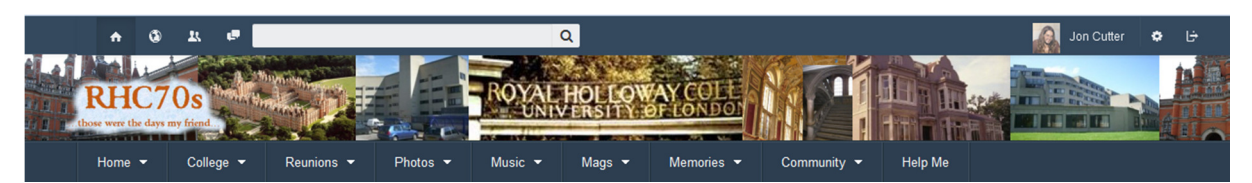

On the left hand side of the screen you will see a number of icons and a search box.

The search box will let you search for other members of the site by first name or last name. The little house on the right hand side will take you to your homepage and the other symbols will show if there are any messages or notifications waiting for you. If one of the icons has a number next to it then clicking will show you the message / notification.

To log-out you just click the icon on the far right of the screen.

If you enter the wrong details then you will be directed to a page that enables you to reset your password (provided you still have access to the email address you used to register). You can either enter your email address there and wait to get back a link to reset your password or you can have another go at entering your username and password at the top of the screen.

If you haven't registered on the site so don't have a username and password then you can click the "create account" button and follow the instructions on the screen.